## Kuvien lisääminen ja muokkaaminen Wordin avulla

Pystyt lisäämään kuvan tietokoneeltasi esim. Wordiin yläreunan valintanauhan **Lisää** -valikon kautta. Valitse sieltä **Kuvat.** Valitse haluamasi kuva tietokoneeltasi.

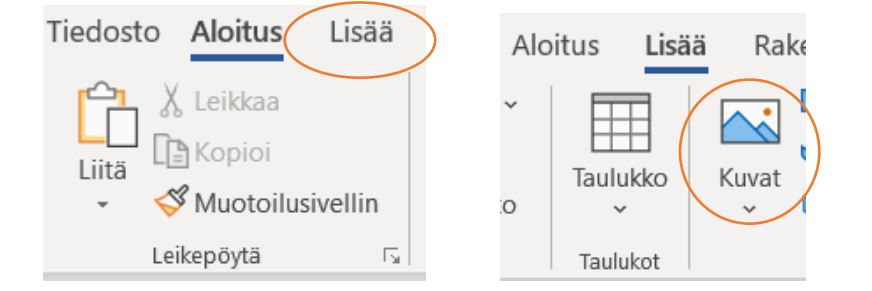

**Tämä laite** -painikkeen avulla pystyt lisäämään kuvan suoraan tietokoneeltasi.

**Kuvapankkikuvat** -painikkeen avulla, voit lisätä kuvan, kuvakkeen tai tarran kuvapankista.

**Online-kuvat** -painikkeen avulla pystyt lisäämään kuvia suoraan netistä Bing-hakukoneen tarjoamista kuvista (Huom! Muista huomioida nettikuvien käyttöoikeudet).

Kuvan voi lisätä Wordiin myös **Kopioi** ja **Liitä** -toiminnoilla esim. työpöydältä tai netin kuvahausta. Klikkaa ensin kuvan päällä hiiren oikealla painikkeella ja valitse **Kopioi kuva,** mene Wordiin ja klikkaa hiiren oikealla ja klikkaa vielä liittämisasetuksista **Kuva** (tai liitä kuva painamalla yhtä aikaa Ctrl + v)

## Kuvien muokkaaminen Wordilla

Kuvaa saa siirrettyä, kun pidät hiiren vasemman painikkeen alas painettuna ja liikuttelemalla samalla kuvaa hiiren avulla

Pystyt suurentamaan tai pienentämään kuvia Wordissa klikkaamalla kuvaa ensin hiiren vasemmalla painikkeella → vie hiiren osoitin kuvan reunan pisteeseen kiinni ja pidä hiiren vasen painike alas painettuna → ota kuvan reunasta kiinni ja liikuta hiirellä vetämällä kuvaa suuremmaksi tai pienemmäksi.

Vinkki: suurenna tai pienennä kuvaa vain sen kulmista → näin kuvan mittasuhteet eivät muutu

*Materiaali tuotettu osana Poikkeusoloista aiheutuneiden kasvu- ja oppimiserojen tasoittaminen varhaiskasvatuksessa 2020- 2021 -hanketta. Hankkeen rahoittajana toimii OKM.* 

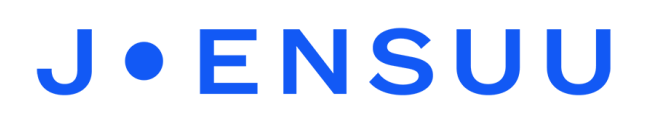

Kun klikkaat kuvaa (hiiren vasemmalla), valintanauhan yläreunaan avautuu **Kuvan muotoilu** -valikko. Klikkaa **Kuvan muotoilu** -valikkoa → kuvan muokkaus vaihtoehdot avautuvat.

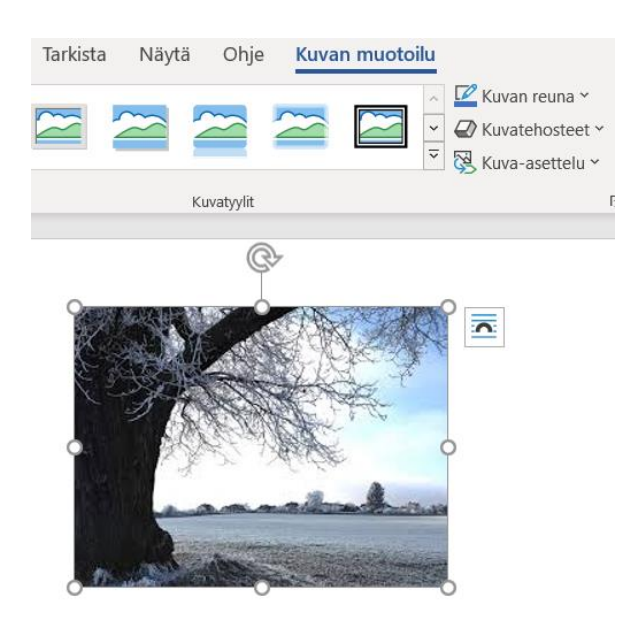

**Kuvan muotoilu** valikon kautta pääset esim. muuttamaan kuvan väriä, lisäämään kuvaan kehykset tai rajaamaan kuvan esim. haluamasi muodon mukaan.

Valintanauhan oikealta yläreunasta pääset rajamaan kuvaa

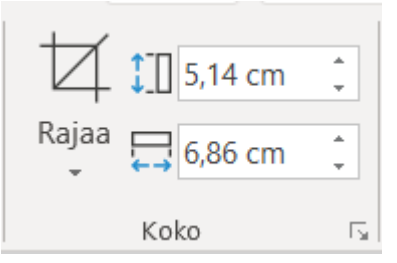

Kun klikkaa **Rajaa**, kuvan ympärille tulee mustat viivat, joista kiinni pitämällä ja liikuttelemalla pystyt rajaamaan kuvaa.

(Vinkki: Kuvaa pääset rajaaman myös näin: klikkaa kuvaa hiiren oikealla ja valitse alhaalta **Rajaa**)

Lisäksi **Rajaa** -alasvetovalikosta voit esim. valita **Rajaa muodon mukaan** → valitse haluamasi muoto, jolloin Word rajaa kuvan valitsemasi muotoon (esim. sydän, kolmio jne).

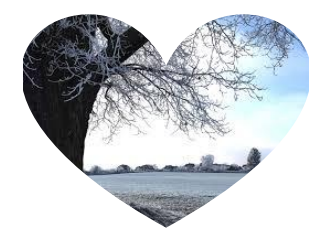

Jos haluat kirjoittaa tekstiä esim. kuvan viereen: klikkaa kuvaan ensin hiiren oikealla painikkeella ja valitse avautuvasta valikosta **Rivitä teksti.** Valitse valikosta käyttötarkoitukseesi sopiva vaihtoehto. (Tässä esimerkissä on käytetty **Rivitä teksti** → **Neliö)**

*Materiaali tuotettu osana Poikkeusoloista aiheutuneiden kasvu- ja oppimiserojen tasoittaminen varhaiskasvatuksessa 2020- 2021 -hanketta. Hankkeen rahoittajana toimii OKM.*